# **Black Hills State University Instructional Design**

## **D2L ‐ Group Discussions**

**Note**: Please remember to create Groups assignments after the 'Last Day to Add/Drop Course without transcript entry' date to make sure that the groups are set up with the students who will continue in the course.

#### **Step 1**

- Click 'Communications' > 'Groups' to go to 'Manage Groups' page
- Click 'New Category' to go to 'New Category' page
- Name the Category
- Select 'Enrollment Type'
- Enter the 'Number of Users or Groups
- Select the 'Groups Options' under 'Advanced Properties'
- Select the 'Set up discussion areas' option for 'Create Workspace' under 'Additional Options' for 'Forum' option to be displayed.
- Select an existing discussion forum from the Dropdown Menu
- **OR** Click on 'New Forum' > Provide a title to the Forum > Click 'Save' > Leave the 'Create new topic' option as is
- Click 'Save' to go to the 'Create Restricted Topics' page
- On the Create Restricted Topics page, leave the 'Create one topic with threads separated by group' as is
- Click on 'Create and Next' to go to 'Workspace Summary' page to open up
- Click on 'Done' > 'Save'

### **Step 2**

 Go to the Communications Tab > Discuss > Go to the topic that was created for the Group > Set up restrictions, add a grade item, etc…. as you normally would do to a Discussion topic

**Tip:** Check '*Users must start a thread before they can read and reply to other threads in each topic'* to force students **Dirst** to respond to the discussion prompt before they read and respond to others' responses

Click 'Save and Close'.

Once students start submitting -

- The instructor will view different topics by the students with the Group Number identified
- Students will only view their team member 's submission(s)

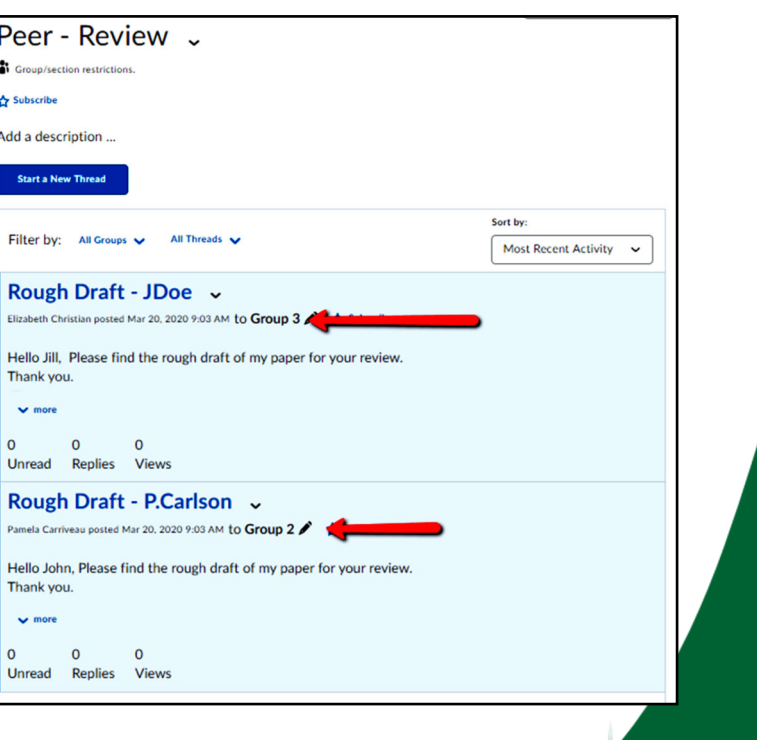

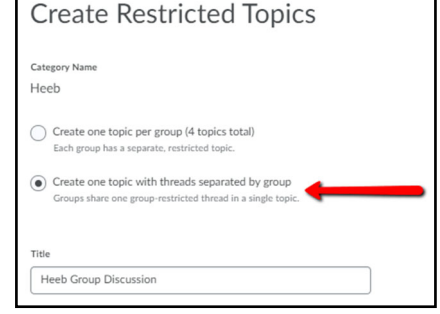

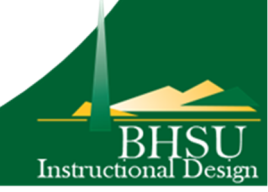

# **Black Hills State University Instructional Design**

### **Group Discussions**

#### **View & Grade the Discussions as a Group** (from the Discussions area)

- Click 'Communications' > 'Discuss'
- Click on the Drop-down menu next to the topic
- Select 'View Topic in Grid View' for the topic to be displayed as Groups

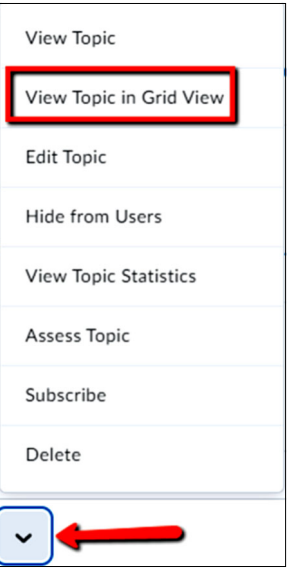

- Select the Group you would like to view from the drop-down menu
- Click 'Apply' for the specific Group members discussion posts to be displayed

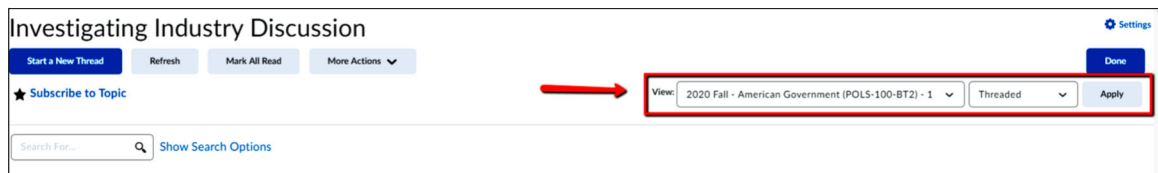

- Click on the student post for a pop-up window to open
- Use the 'Next' link to view the next member's post
- Use the drop-down menu 'More Actions' to 'Assess'.

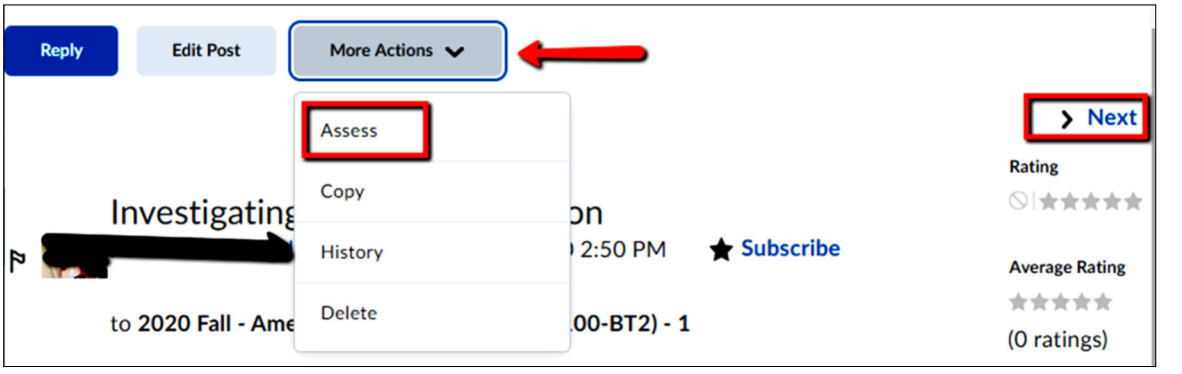

Instructio

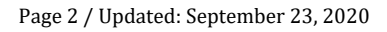

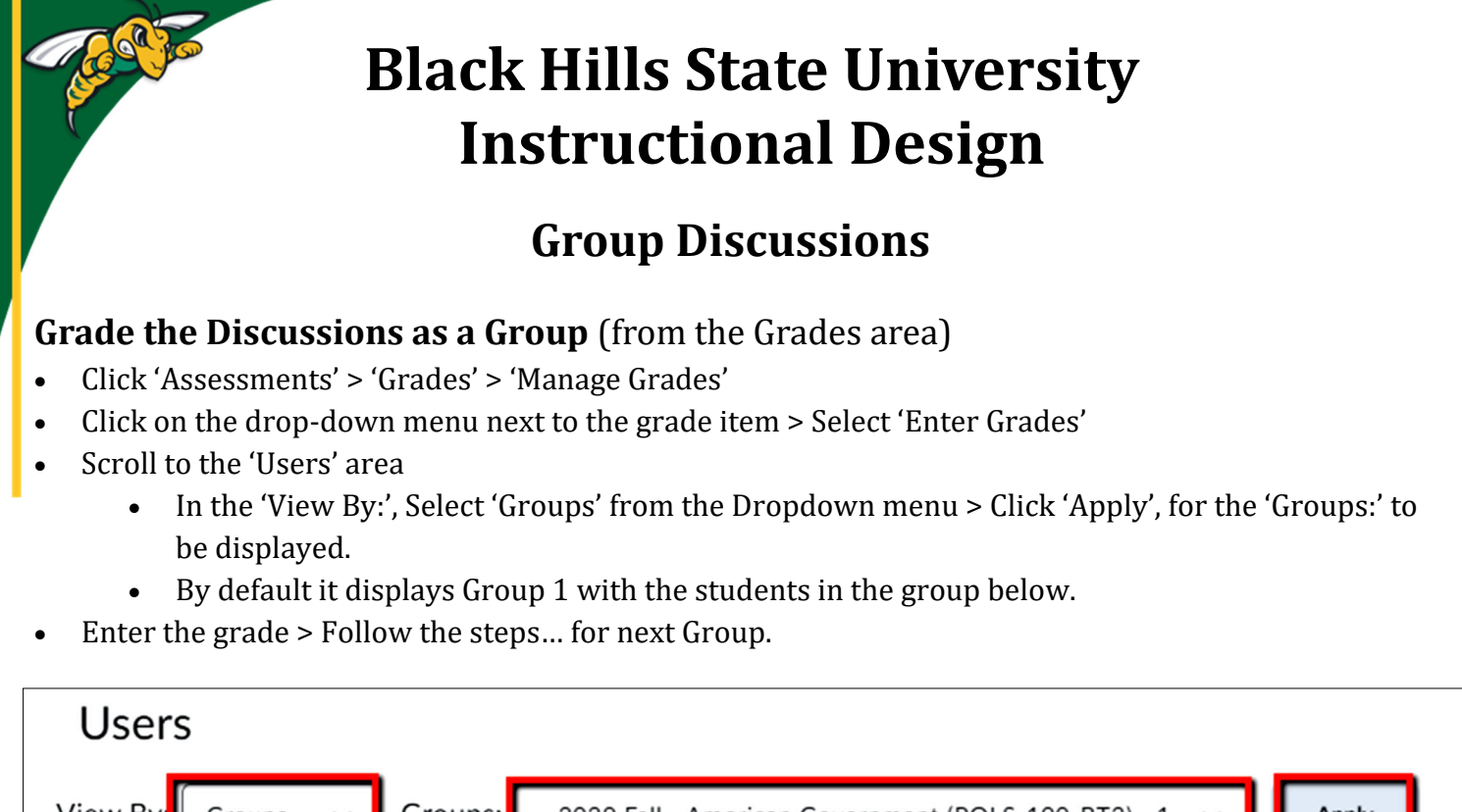

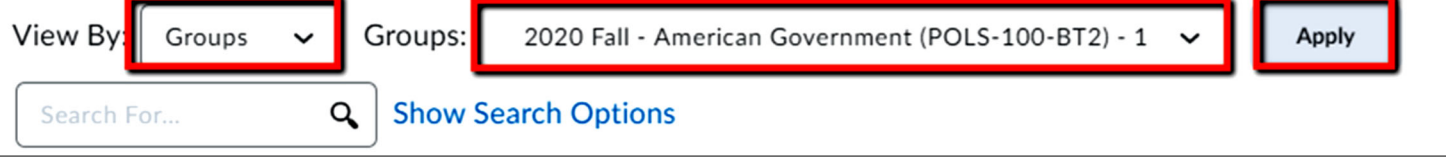

\*\*\*

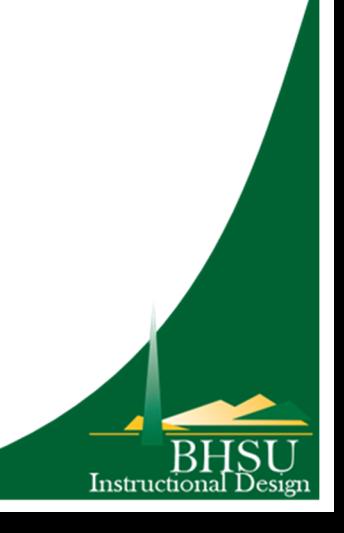